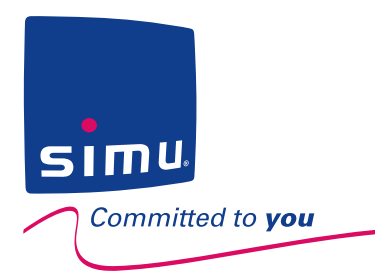

# LiveIn

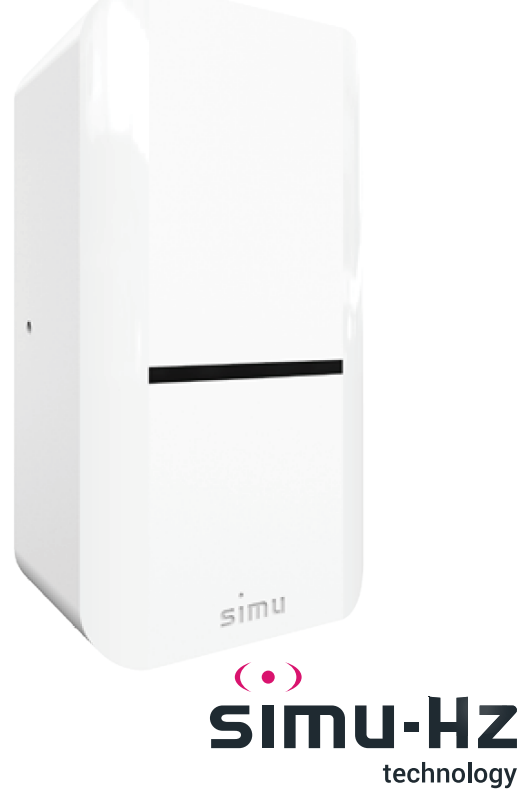

- **FR Notice d'installation**
- EN Installation instructions
- DE Installationsanleitung
- NL Installatiehandleiding
- PL Instrukcja instalacji
- CZ Návod k montáži

S.A.S. au capital de 5 000 000 € - Z.I. Les Giranaux - BP71 - F70103 Arc-Les-Gray CEDEX - RCS VESOUL B 425 650 090 - SIRET 425 650 090 00011 - n° T.V.A CEE FR 87 425 650 090

# **SOMMAIRE**

**FR**

- **I. Informations importantes sécurité**
- **II. Présentation du LiveIn**
- **III. Installation du LiveIn**
- **IV. Astuces et conseils**
- **V. Caractéristiques techniques**

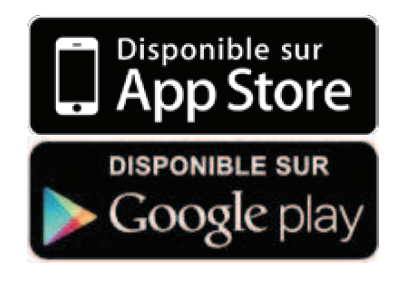

Pour plus de renseignements et d'aide à l'installation et l'utilisation, rendez-vous sur le site www.simu.com.

# **I. INFORMATIONS IMPORTANTES - SECURITE**

### **1.1. Conditions générales d'installation**

Avant d'installer ce produit, lire attentivement cette notice d'installation et les consignes de sécurité.

L'installation et la mise en service de ce produit doit être réalisée par un professionnel de la motorisation et de l'automatisation de l'habitat, conformément aux instructions SIMU et à la réglementation applicable dans le pays de mise en service.

L'installateur doit informer ses clients des conditions d'utilisation et de maintenance du produit.

Toute utilisation hors du domaine d'application défini par SIMU est interdite. Elle entraînerait, comme tout irrespect des instructions figurant dans cette notice, l'exclusion de la responsabilité et de la garantie SIMU. Avant toute installation, vérifier la compatibilité de ce produit avec les équipements et accessoires associés.

### **1.2 Consignes de sécurité**

Pour ne pas endommager le produit Liveln :

- Éviter les chocs et les chutes.
- Ne pas faire de projection de liquide ni l'immerger.
- Ne pas utiliser de produits abrasifs ni de solvants pour le nettoyer. Sa surface peut être nettoyée à l'aide d'un chiffon doux et sec.
- Ne pas ouvrir l'appareil.
- Ne pas placer le produit à l'extérieur du bâtiment.
- Éloigner le LiveIn de toutes surfaces métalliques qui pourraient nuire à son bon fonctionnement (perte de portée).
- L'utilisation d'appareil radio utilisant les mêmes fréquences (ex : casque radio hi-fi) peut dégrader les performances de Liveln.

Ce produit n'est pas prévu pour être utilisé par des personnes (y compris les enfants) dont les capacités physiques, sensorielles ou mentales sont réduites, ou des personnes dénuées d'expérience ou de connaissance, sauf si elles ont pu bénéficier, par l'intermédiaire d'une personne responsable de leur sécurité, d'une surveillance ou d'instructions préalables concernant l'utilisation de ce produit.

### 1.2.1 Consignes spécifiques de sécurité (Portes et portails motorisés)

Conformément à la norme EN 12453, relative à la sécurité d'utilisation des portes et portails motorisés, l'utilisation de la prise LiveIn pour la commande d'un automatisme de porte de garage ou de portail sans utilisation à vue, nécessite obligatoirement l'installation d'un dispositif de sécurité sur cet automatisme. Se référer aux notices spécifiques des produits concernés. Pour obtenir des informations complémentaires, ou en cas de doute, consulter un interlocuteur SIMU ou aller sur le site www.simu.com

### **1.3 Domaine d'application**

Le système LiveIn permet de piloter des équipements motorisés tels que des volets roulants, des stores, ainsi que des portes de garage équipées de système de sécurité contre les risques d'écrasement, de cisaillement, de soulèvement et d'entraînement. Ce système peut également gérer des équipements munis de micro récepteurs radio SIMU-Hz.

# **1.4 Recyclage**

X Ne jetez pas le produit avec les ordures ménagères. Veuillez à le déposer dans un point Ge Collecte ou dans un centre agréé afin de garantir son recyclage.

# **II. PRESENTATION DU LiveIn**

### **2.1. Présentation générale**

LiveIn est une solution connectée qui permet le pilotage en local et à distance des équipements radio SIMU-Hz depuis un smartphone ou une tablette

La solution LiveIn est composée de :

- Une prise connectée Wifi/Simu-Hz à brancher sur le secteur pour piloter les équipements Simu-Hz de son installation. La prise Liveln doit être installée à proximité Wifi et au centre des équipements Simu-Hz (voir la liste des équipements compatibles sur simu.com).
- Une Application multi-langues gratuite à télécharger compatible smartphone iOS et Android.

La solution permet de connecter :

- Jusqu'à 5 prises LiveIn
- Plusieurs Smartphones/tablettes (sans limite de nombre)

Chaque prise LiveIn permet :

- La commande directe de 25 équipements ou groupes d'équipements avec votre mobile
- Le lancement manuel des scénarios personnalisés (25 scénarios possibles)
- Le démarrage automatique des scénarios avec 25 horloges possibles.

### **2.2. Principe de fonctionnement**

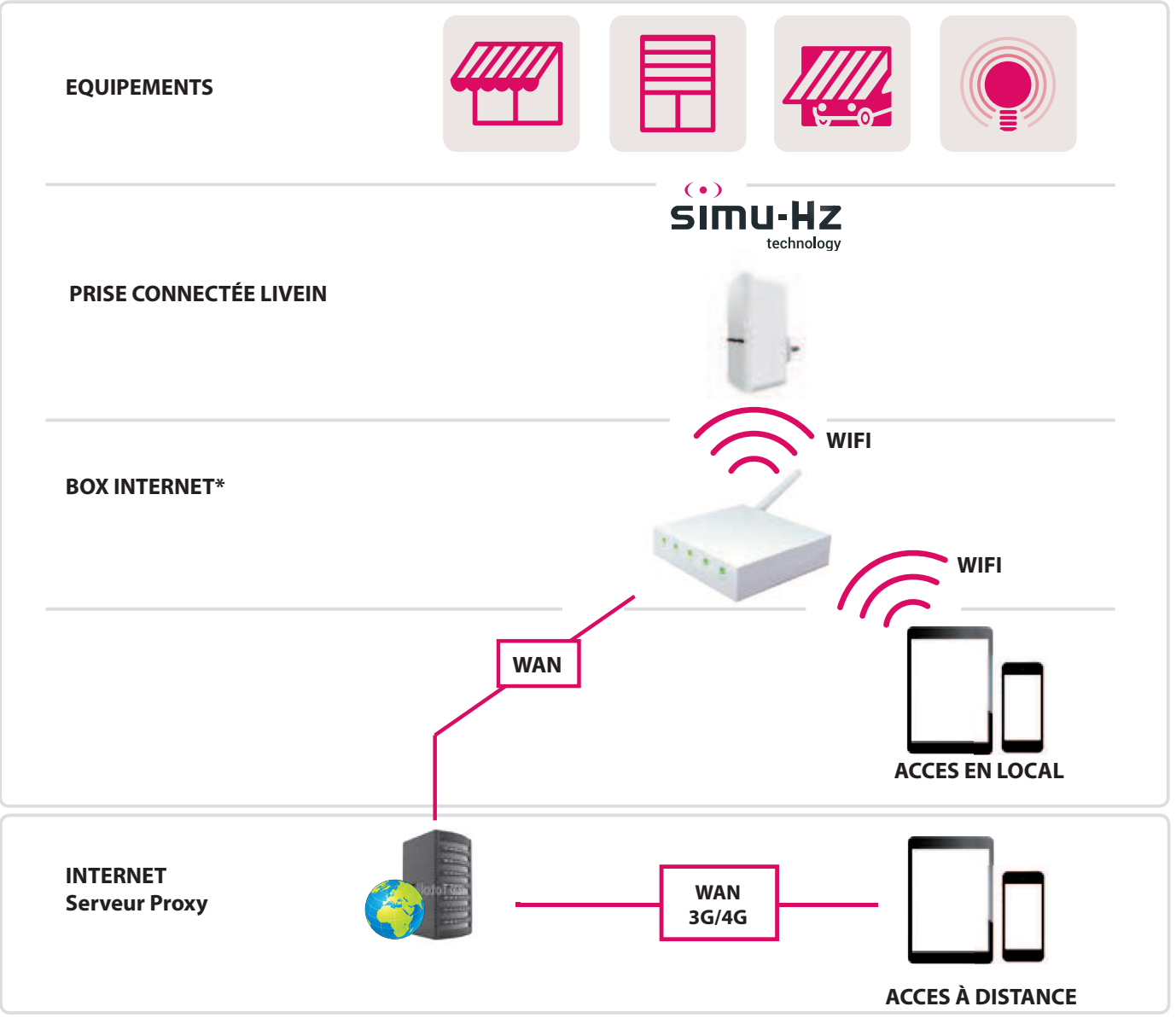

\*Pour un simple accès en local, seul un routeur WIFI est requis (pas besoin d'une connexion Internet)

# **II. PRESENTATION DU LiveIn**

### **2.3.Protection du système LiveIn**

La sécurité du système Liveln est garantie par un code PIN de 4 chiffres propre à l'installation.

Ce code PIN LiveIn est généré automatiquement au moment du paramétrage.

Toutes les prises LiveIn de l'installation ont le même code PIN. Il est disponible dans le menu général, puis dans « Editer ».

Les ordres sont cryptés afin de bénéficier d'une plus grande sécurité. Nous vous conseillons de changer votre code PIN régulièrement.

### **2.4. Détail des éléments composant le système LiveIn et l'état du produit**

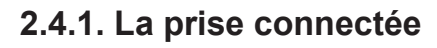

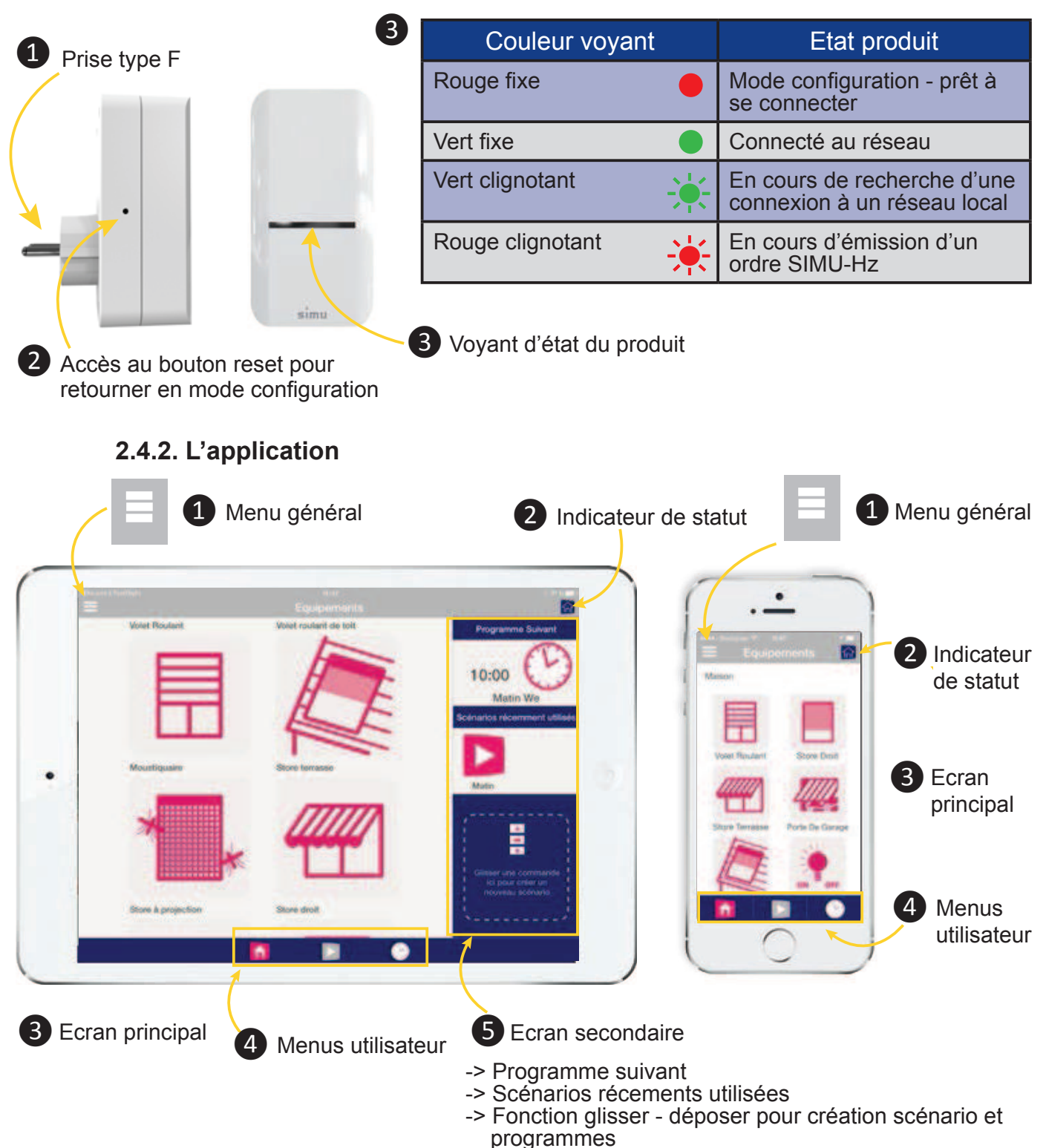

# **II. PRESENTATION DU LiveIn**

### **2.4.3 Menu général**

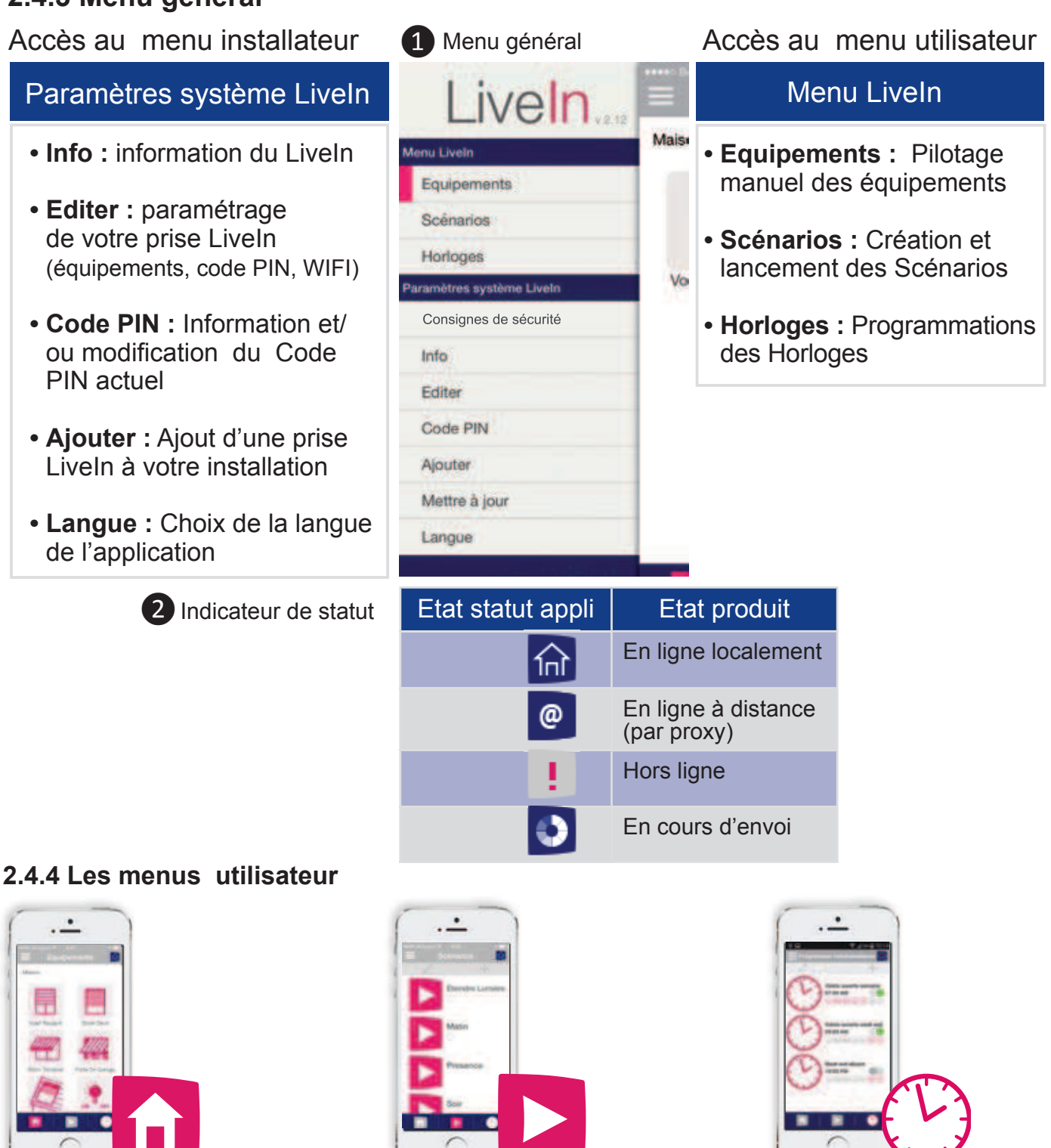

**Pilotage manuel des Equipements**

Piloter en direct vos équipements ou groupes d'équipements.

- Les équipements à piloter sont personnalisés (nom + icone)
- Jusqu'à 25 équipements ou groupes d'équipements
- 4 actions : montée, stop descente, position favorite (si le moteur le permet).

**Création et lancement des Scénarios**

Faire jouer successivement une séquence de commandes sur vos équipements.

- Jusqu'à 25 scénarios personnalisés - Commande = un équipement + sens du mouvement
- ex : scénario "partir" qui ferme tous les volets roulants et éteint les lumières

**Programmations des Horloges**

 Vos scénarios s'exécutent automatiquement en votre absence.

- Jusqu'à 25 horloges avancées Fonction aube et crépuscule Simulation de présence Passage Eté/Hiver automatique
- Possibilité de désactiver individuellement ses horloges

### **3.1. Les prérequis à l'installation**

**IMPORTANT** : le système LiveIn ne pourra être ajouté à une installation SIMU-Hz que si les équipements à piloter sont déjà programmés et équipés au préalable d'un point de commande individuel SIMU-Hz.

- Smartphone ou tablette compatibles iOS (Version 8 et + : iPhone 4S ou plus récent ) et Version Android (Versions 4.1 et +)
- Alimentation 230V-120V / 50 Hz compatibles prises électriques de type C,E, F
- 1 routeur local wifi pour commander en local (routeur fonctionnant sur des réseaux
- 2.4GHz) / 1 point d'accès Internet pour commander à distance.

### **3.2 Configuration du réseau**

- 1. Télécharger l'application gratuite Simu Liveln sur votre smartphone, SIMU tablette (disponible sur l'Apple Store ou le Google Play).
- 2. Brancher la prise Liveln sur une prise secteur. Vous assurer que la couleur de la LED est rouge fixe. (En cas de LED verte, réinitialiser la prise à l'aide du bouton reset : une simple pression est nécessaire. Durée du mode configuration = 2mns). Pour tout autre état de la LED, se reporter au point 2.4.1.
- 3. Connectez-vous au réseau Wifi de la prise Simu-Hz (Simu-####) dans les paramètres de votre mobile.

L'apparition du Wifi de la prise Simu\_#### peut prendre quelques secondes.

### **3.3 Configuration de l'application et des équipements**

- 1. Lancer l'application LiveIn, cliquer sur **Démarrer un nouveau LiveIn**
- 2. Cliquer sur **Rechercher Liveln** (si les étapes précédentes ont été correctement réalisées) ; ou se laisser guider par les écrans d'aide à l'installation. **Rechercher LiveIn**
- 3. Programmer les équipements Simu-Hz à votre Liveln en cliquant sur
- 4. Il est possible d'ajouter des nouveaux équipements à votre LiveIn : Rendez-vous dans le menu général, « éditer » puis « programmation Hz » afin d'ajouter l'équipement Simu Hz souhaité.
- 5. Pour effacer un équipement, rendez-vous dans le menu général, « éditer » puis « programmation Hz ». Cliquer sur **Assistant de programmation** de l'équipement que vous souhaitez supprimer ; puis réaliser la manipulation de « programmation ». (Ceci déprogrammera le lien Liveln/Moteur). Pour finir, effacer le nom de l'équipement.

Remarque : Le Liveln ne permet ni le réglage du moteur, ni l'addition de points de commandes SIMU-Hz.

### **3.4 Utilisation**

- Définir les scenarios  $\blacktriangleright$ , puis associer les programmes hebdomadaires  ${\mathbb C}$  Seuls les scénarios sont programmables. Les équipements ne peuvent être programmés que s'ils sont enregistrés au préalable dans un scénario.
- Pour supprimer un scénario ou un programme hebdomadaire, entrer dans le mode édition,  $\mathbb Z$  situé en haut à gauche puis déplacer sur la gauche le scénario ou le programme que vous souhaitez supprimer.

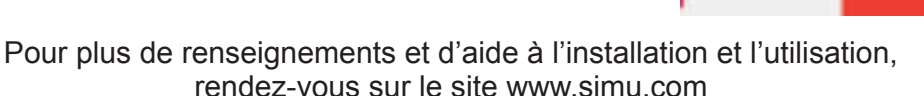

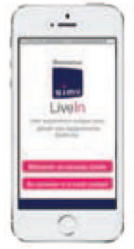

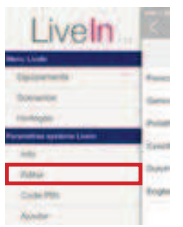

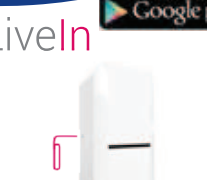

App Store

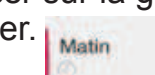

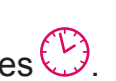

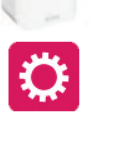

### **Les questions que vous vous posez sur LiveIn**

- Q. *Où dois-je placer ma prise LiveIn pour que les transmissions Simu-Hz se fassent correctement?*
- R. Nous vous conseillons de placer votre prise Liveln au centre des équipements à commander. La technologie radio Simu-Hz vous permettra d'atteindre une portée de 200 mètres en champ libre (si l'environnement ne présente pas d'interférences) et 20 mètres à travers 2 murs en béton armé. Par ailleurs, nous vous invitons à placer la prise LiveIn à proximité du routeur wifi utilisé, dépendant de la puissance de ce même routeur.
- Q. *Comment ajouter un nouveau Smartphone/Tablette sur mon installation LiveIn existante?*
- R. Vous pouvez ajouter à votre Liveln autant de terminaux que souhaités. Téléchargez l'appli Liveln sur ce nouveau terminal, démarrez là et cliquer sur « rejoindre un système Liveln existant ». Il vous suffira alors d'être connecté sur le réseau wifi associé au Liveln existant et de composer le code PIN 4 chiffres de votre installation. **Astuce :** depuis votre terminal initial, vous pouvez directement partager une invitation par email à rejoindre un système Liveln existant. Rendez vous dans le menu général, « Code PIN » et cliquer sur le lien « Partager code PIN »
- Q. *J'ai perdu ou je souhaite supprimer un des Smartphones associés à mon installation LiveIn, que dois-je faire?*
- R. Nous vous recommandons de changer le code PIN de votre Liveln pour plus de sécurité. Réinitialiser la prise Liveln à l'aide du bouton reset. La LED est rouge fixe. Connectez-vous au réseau WiFi de la prise (Simu-####) dans les paramètres de votre mobile. Ouvrir l'application puis entrer dans le mode « Editer » (menu général). Cliquer sur le code PIN. Modifier votre Code PIN. Diffuser le nouveau code PIN aux Smartphones que vous souhaitez appairer.
- Q. *Je n'ai plus de canaux disponibles sur mon LiveIn et j'ai besoin de rajouter de nouveaux équipements à mon installation.*
- R. Vous pouvez ajouter jusqu'à 4 nouvelles prises Liveln à votre installation. Rendez-vous dans le menu général, « Ajouter » et suivez les indications qui apparaitront sur l'écran.
- Q. *Est-ce que mes programmations seront perdues après une coupure de courant ?*
- R. Non l'ensemble de vos programmations seront conservées sur la prise LiveIn.
- Q. *Que se passe t-il lorsque mon téléphone est éteint ou lorsque je suis éloigné de mon domicile. Est-ce que mes programmes seront toujours automatiquement joués ?*
- R. Oui car le fonctionnement de la prise LiveIn joue les programmes sans être connecté au téléphone ou au Wifi (la prise doit être branchée et en état de fonctionner – couleur voyant vert fixe).
- Q. *Que se passe t-il si je change mes programmations depuis un terminal mobile connecté*  au Liveln. Est-ce que je verrai les modifications sur mes autres terminaux mobiles ?
- R. Oui, une synchronisation a lieu régulièrement ; elle prend quelques minutes à se réaliser.
- Q. *L'appli LiveIn requiert mon autorisation pour être localisé géographiquement. A quoi cela me servira t-il ?*
- R. Cela sert à régler l'heure de crépuscule ou de l'aube de manière la plus précise possible. Si vous n'autorisez pas cette géo-localisation, ces heures seront calculées par zone de temps donc seront moins précises.

 **Remarque :** la mise à jour de l'heure se réalise uniquement en réseau local, lors du démarrage de l'application. Il n'y a donc pas de mise à jour lorsque je suis à l'étranger.

## **V. CARACTÉRISTIQUES TECHNIQUES**

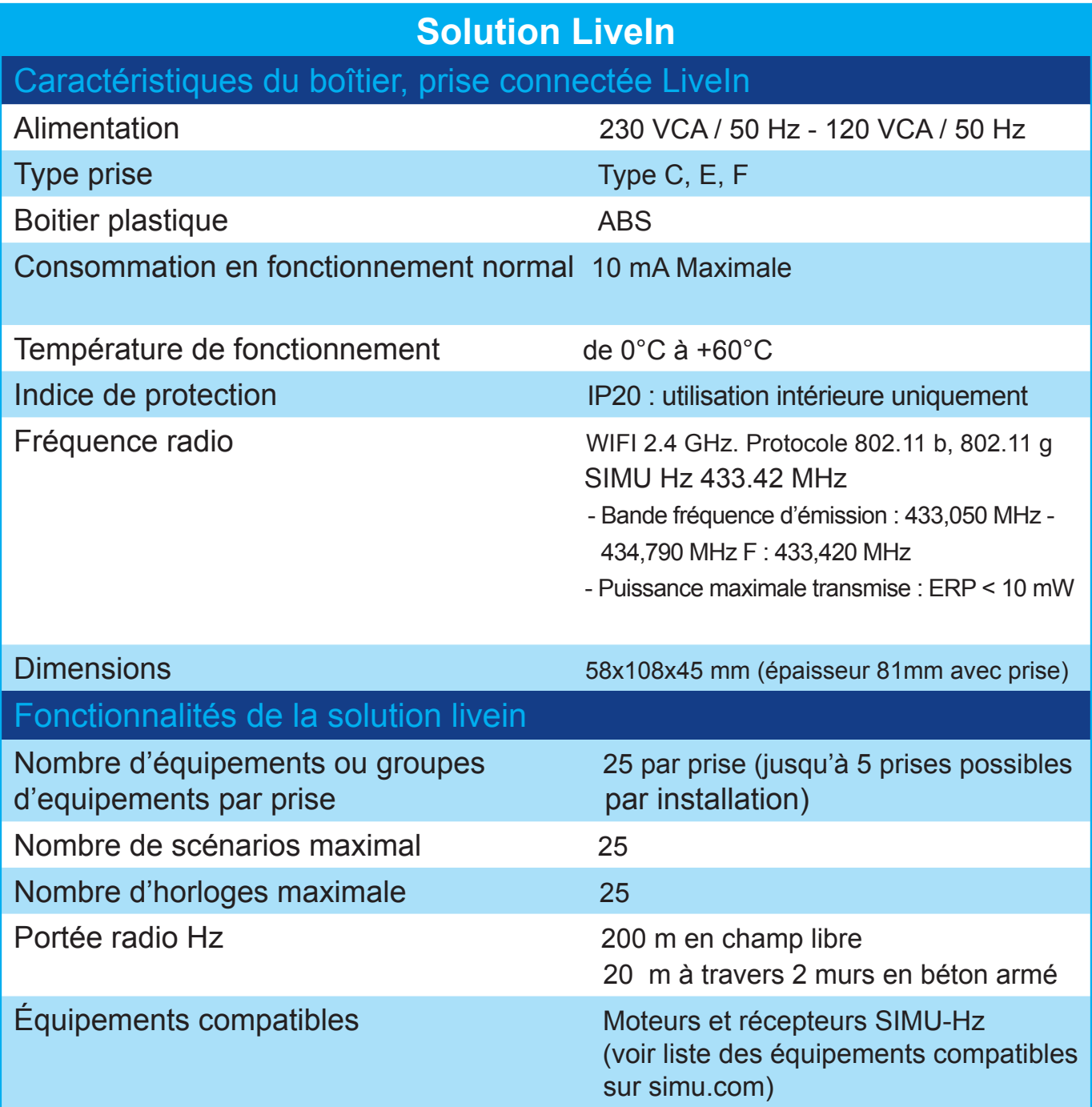

**Maintenance :** La mise à jour de l'application peut être automatique ou manuelle (se reporter aux paramètres de votre mobile). En mode manuel, elle peut être réalisée depuis l'application dans le menu général, ou dans les paramètres des applications de votre mobile. La mise à jour de l'application n'efface pas les équipements, scénarios et horloges.

### **Retrouvez toutes nos vidéos d'installation et d'utilisation**

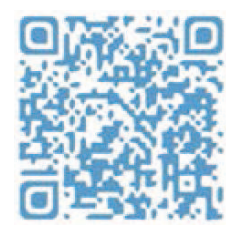